## **PACKING LABEL**

What's new in ILIAS 9?

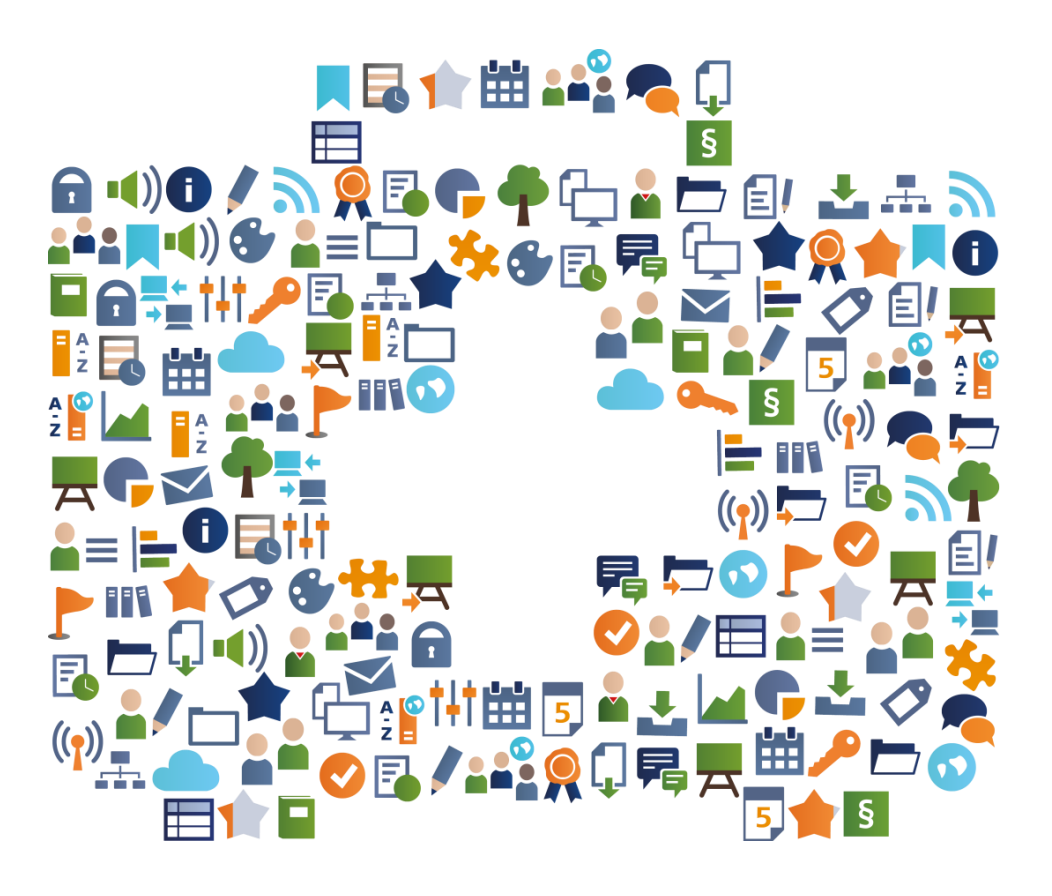

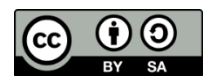

License:<https://creativecommons.org/licenses/by-sa/4.0/legalcode> Authors: Kendra Grotz, Ilias Spirou, Enrico Zenzen

Incomplete preliminary version Ask your administrator about the risks and side effects.

## WELCOME

### A "PACKAGE INSERT" FOR ILIAS 9?

The editors of the ILIAS online help and the ILIAS open-source e-Learning e.V. provide this editable document:

- What are the most important features of the new ILIAS 9 release?
- What are some interesting application examples?

Inform your users about selected, relevant innovations in new ILIAS versions.

You have the right to modify, copy and distribute this document. You are granted an unlimited right of use free of charge.

Have fun with ILIAS 9!

## **IE LEARNING SUPPORT**

#### DIDACTIC: USING FLASHCARDS

y

Keywords:

Glossar Flashcards

It is now possible to display terms and definitions as flashcards in the glossary. According to the Leitner principle, terms are placed in "compartments" and queried. The card with the answer that you know on the first presentation is placed in the next compartment. All others are returned to the very first compartment.

#### EXAMPLE

Open your glossary in the edit view. In the settings tab under "Presentation", you can activate "Flashcard training". You will now see 5 compartments in the presentation view of the glossary. All terms are in the first compartment. You will also be offered an introduction that explains the process.

#### MORE EFFECTIVE: MASS CREATION OF GLOSSARY TERMS

Keywords:

y

Glossar Mass production

Thanks to the possibility of adding a large number of glossary terms to a glossary with just one click, considerable time savings can be achieved. Terms can also be copied from spreadsheet programs.

#### EXAMPLE

You have compiled a large amount of vocabulary and translations in an Excel file. Copy the data to your clipboard with Ctrl+C, for example. Open your glossary in the edit view. Click on the "Bulk creation" button in the content tab. Then use Ctrl+V to paste the data from the clipboard. ILIAS automatically creates the vocabulary translation pairs.

# TESTING AND PRACTICING

#### CLEARER: EXERCISE UNITS RESTRUCTURED

Keywords: User interface

The most important next activity for an exercise unit has a button, which guides learners more effectively. A view control can be used to switch between "Current", "Upcoming" and "Past" exercise units. Learners can call up exercise units and display the details in a separate view.

#### EXAMPLE

Open an exercise. The "Exercise units" tab is displayed. You can use the view control to display past or future exercise units. Click on the title of an exercise unit. All relevant information about the exercise unit is displayed in the "Overview" tab. Switch to the "Submission" tab to display your submissions.

#### TIDIER: NEW DETAILED TEST RESULTS

Keywords:

User interface **Test** 

The display of detailed test results has been made more user-friendly. All information is now in one place, there is no need to jump back and forth. Thanks to icons, correct, incomplete and incorrect answers can be recognized at a glance. Filtering and sorting options also help with the evaluation.

#### EXAMPLE

As soon as you have test results, open the  $\blacktriangledown$  menu of a participant in the "Results" tab and select the "Test results" entry. Click on the "Detailed results" link under Actions for the desired test run. Use the "Show best possible solutions" button to show these and also click on "Incorrect/incomplete" and "Show all", for example, to compare the answers.

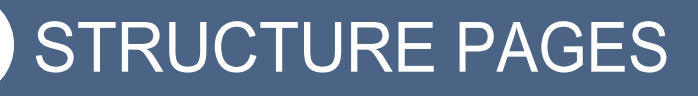

#### SLEEKER: TILE VIEW RETHOUGHT

Keywords:

薑

User interface

The tile image is now displayed as a rectangle with an aspect ratio of 3:2. Actions, object and learning progress icons no longer overlap the image. In addition, beautiful new standard tile images have been introduced.

#### EXAMPLE

Open a course and switch to the "Settings" tab. In the "Presentation view for content" area, activate the "Tiles" entry and click on "Save". Now switch to the "Content" tab. All content is now displayed as tiles. If you have already saved your own tile images, these will be cropped to the new page format.

#### MORE DESIGNABLE: START PAGES OF STUDY PROGRAMS

Keywords:

Study program **ILIAS** page editor

The start pages of study programs can be designed using the ILIAS page editor. The page elements "Status information" and "Activity note" can be inserted on the start page to inform learners about the current processing status.

#### EXAMPLE

Open a study program. The "Content" tab is displayed. Click on the "Design page" button. By clicking on the + symbol, you can add the "Status information" and the "Action note".

## SEARCH AND FIND

LOM Editor

#### MORE ATTRACTIVE: NEW VIEW IN THE LOM EDITOR

Keywords:

Q

The LOM editor has been fundamentally revised to meet new technical and aesthetic requirements. Views and processes have been adapted and enable smoother working. Accessibility and responsiveness have also been significantly improved.

#### EXAMPLE

If you open the "Metadata" tab of an object, you will be shown the short version of the learning object metadata for this object. You can edit this directly. Clicking on "Edit complete learning object metadata" takes you to the full list. Here you can edit all learning object metadata.

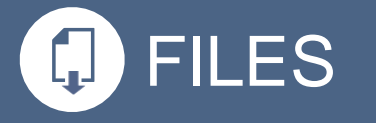

#### MORE COLLABORATIVE: WORKING TOGETHER ON FILES

Keywords:

Files WOPI Editor

You can edit all common file formats for texts, tables and PowerPoint files together and simultaneously directly in ILIAS! Students can be given the right to do this regardless of whether they have write access to the object. Activate WOPI in the administration.

### **EXAMPLE**

You create a new file object in your course and upload a Word document for it. Then select "Open in external editor" in the file's Actions menu. ILIAS opens the editor in a framed mode, which you can close again with the cross at the top after editing. The changes are usually saved automatically. Click on the "Versions" tab and publish your new draft of the document as soon as you want it to be visible to everyone in the course.

#### MORE INTUITIVE: MOVING OBJECTS IN THE PAGE EDITOR

Keywords:

Object blocks **ILIAS** page editor

If you design the "Content" tab of your course, objects and object blocks are now displayed in the page editor. The packages are derived from the course settings and can be moved using drag and drop. In this way, objects and page editor content can be easily combined with each other. This makes it easier to structure and design content.

#### EXAMPLE

Open a course that already contains some ILIAS objects. Click on the "Design page" button. The packets of ILIAS objects in your course are displayed with a title and icon. Design the page and insert a column layout, for example. You can use drag and drop to freely place the packets of ILIAS objects on the page.

#### MORE ATTRACTIVE: NEW CONTENT STYLE

Keywords:

Content Style **ILIAS** page editor

The standard content style has been embellished. The color variables and font sizes have been adjusted. Blocks, simple and extended lists have been redesigned and different templates for accordions have been added.

#### EXAMPLE

Open the administration and select the "Layout" entry under "Layout and navigation". Switch to the "Content styles" tab. Click on the "Add content style" button and create a new content style. All elements that you can insert via the page editor are displayed in the content style.

# NOTES FOR SYSTEM ADMINISTRATION

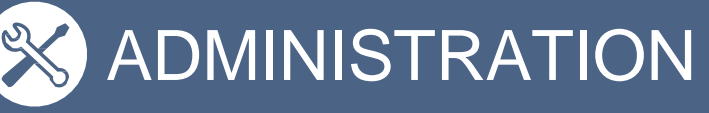

### ROLE SENSITIVE: CUSTOMIZABLE FILE SIZE WHEN UPLOADING

Keywords: File service

A balance often has to be found between the need to upload large files and the requirement to keep storage space to a minimum. For this reason, it is now possible to configure the file size when uploading on a rolespecific basis.

#### EXAMPLE

Open "Administration >> System settings and maintenance" and select the "File services" entry. Switch to the "Upload limits" tab. Use the "Add policy" button to define a new upload limit and assign it to a role. In this way, you can define a high upload limit for administrators and a low upload limit for students, for example.

#### CLEARER: ADMINISTRATION ENTRY "LEGAL REGULATIONS"

Keywords:

Legal documents

There are many legally relevant texts that need to be managed in ILIAS. These include "Imprint", "Terms of use", "Accessibility information" and "Privacy policy". To make it easier to manage the documents, they can be administered collectively.

#### EXAMPLE

Open the "Administration >> Legal documents". All relevant documents are listed in the main menu. Click on a corresponding entry to edit the document, make settings or the approval history, for example.

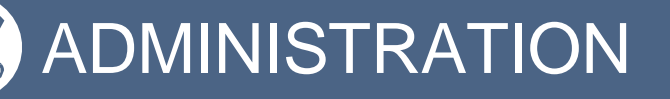

Dashboard

### MORE COMPREHENSIVE: THE GLOBAL DASHBOARD SETTINGS

Keywords:

Learning sequences, study programs and recommended content have been introduced as standard blocks on the dashboard. It is now also possible to (de)activate all dashboard blocks separately, define their order and specify the default presentation.

#### EXAMPLE

Under "Administration >> Layout and navigation >> Dashboard" you will find the changes mentioned. In the "General settings" you can define the position of the blocks and (de)activate all blocks. In the "Presentation" tab, you can define the available views and select the default presentation.

#### MORE HELPFUL: HELP FOR PLUGINS ETC.

Keywords:

Online help

ILIAS is often embedded in campus management systems or uses plugins. Help on the specific extensions is presented in the familiar help presentation together with the standard help package. You can add several additional help packages.

#### EXAMPLE

In the "Help packages" table under "Administration >> System settings and maintenance >> Online help", you can now upload and activate several help packages. Both packages are displayed in the usual way, using the tool slate.